# **VDI / WTS - Quick User Guide for Windows**

Go to [https://access.sap.com](https://access.sap.com/) —> [Downloads].

#### For non-SAP computers

Launch the "Citrix Receiver for Windows" installer.

#### Installation Help

[Citrix Receiver Guide to WTS/](https://jam4.sapjam.com/profile/6BU6uerjpovn00BSYvy9Bl/documents/rDc4ty7YZ2f5IXXZrZvn8S) [VDI for Windows](https://jam4.sapjam.com/profile/6BU6uerjpovn00BSYvy9Bl/documents/rDc4ty7YZ2f5IXXZrZvn8S) 

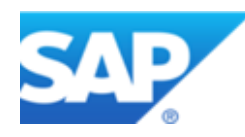

### **1**

**Citrix Receiver Install**

## $\rm \odot$

#### For SAP Windows devices

Go to [Software Corner](https://softwarecorner.wdf.sap.corp/) —> [My Software] view.

If "Citrix Receiver for Windows" status shows "Available" or "Required", click [Install].

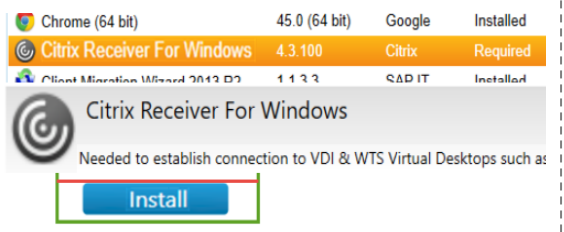

If [Status] column shows "Installed", you are all set.

## **2**

### **Launch Virtual Desktop Access Portal**

## **3**

the top right corner to search for your desired apps.

desired virtual desktops or you have two ways to add them to your view.

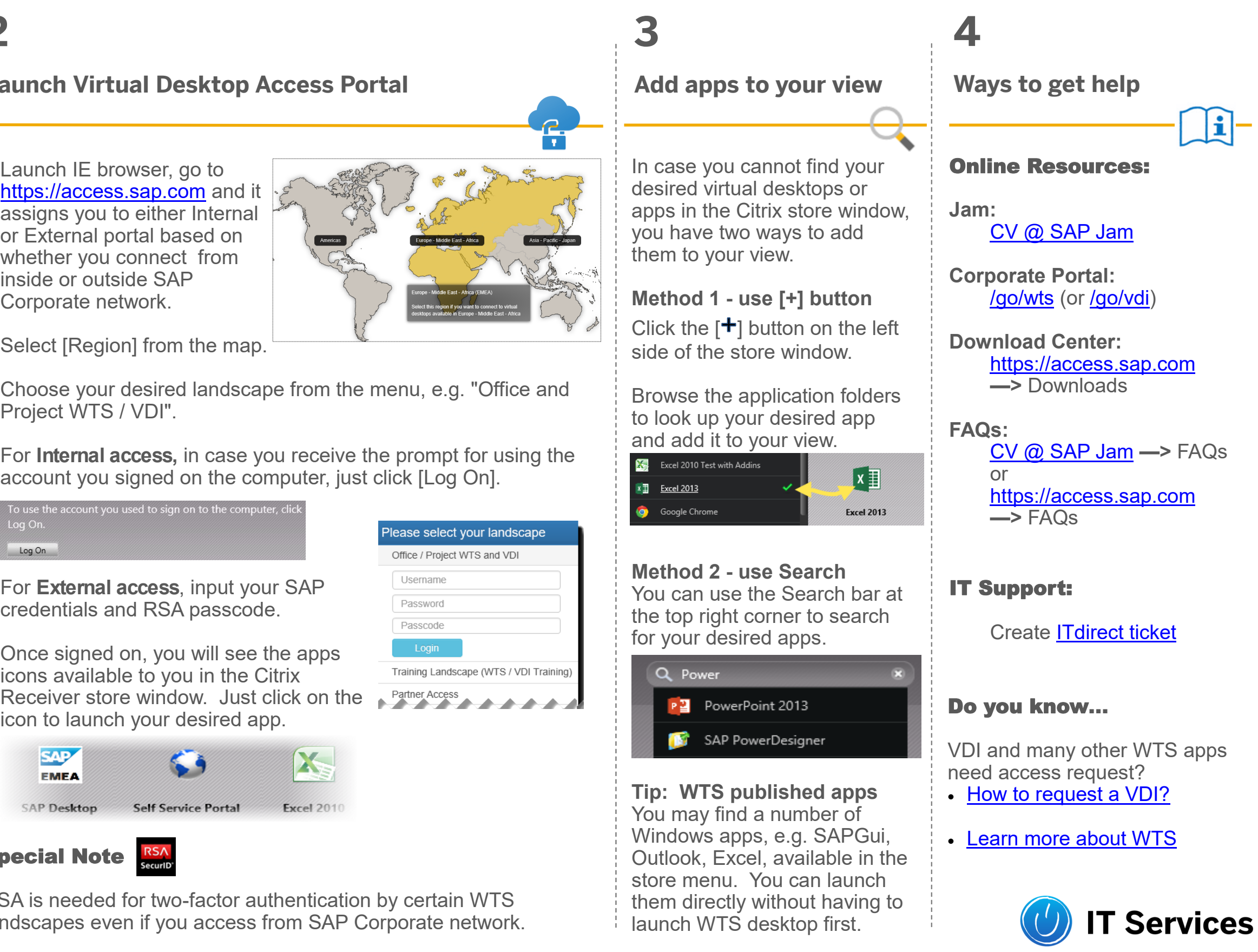

side of the store window.

to look up your desired app and add it to your view.

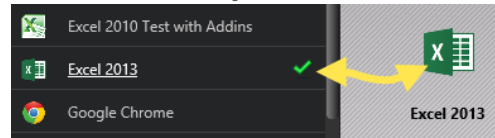

#### **Tip: WTS published apps**

Windows apps, e.g. SAPGui, store menu. You can launch launch WTS desktop first.

VDI and WTS provide a secured way to access SAP network and applications from anywhere at any time with many types of devices.

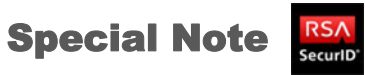

RSA is needed for two-factor authentication by certain WTS landscapes even if you access from SAP Corporate network.

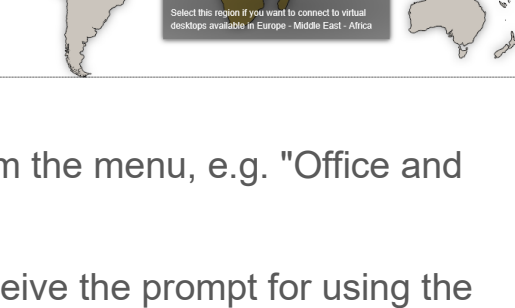

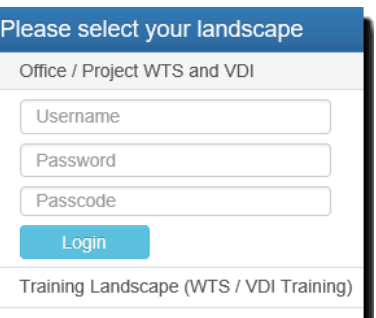

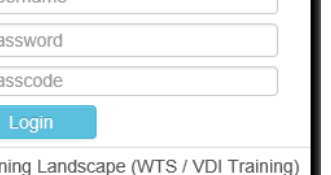

- Launch IE browser, go to [https://access.sap.com](https://access.sap.com/) and it assigns you to either Internal or External portal based on whether you connect from inside or outside SAP Corporate network.
- Select [Region] from the map.
- Choose your desired landscape from the menu, e.g. "Office and Project WTS / VDI".
- For **Internal access,** in case you receive the prompt for using the account you signed on the computer, just click [Log On].

To use the account you used to sign on to the computer, click Log On. Log On

- For **External access**, input your SAP credentials and RSA passcode.
- Once signed on, you will see the apps icons available to you in the Citrix

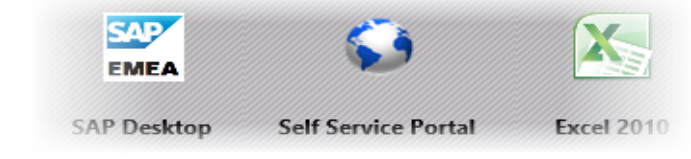